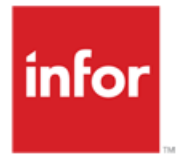

**Infor Anael RH Concepts AT** 

#### **© Copyright 2021 Infor**

Tous droits réservés. Les termes et marques de conception mentionnés ci-après sont des marques et/ou des marques déposées d'Infor et/ou de ses partenaires et filiales. Tous droits réservés. Toutes les autres marques répertoriées ci-après sont la propriété de leurs propriétaires respectifs.

#### **Avertissement important**

Les informations contenues dans cette publication (y compris toute information supplémentaire) sont confidentielles et sont la propriété d'Infor.

En accédant à ces informations, vous reconnaissez et acceptez que ce document (y compris toute modification, traduction ou adaptation de celui-ci) ainsi que les copyrights, les secrets commerciaux et tout autre droit, titre et intérêt afférent, sont la propriété exclusive d'Infor. Vous acceptez également de ne pas vous octroyer les droits, les titres et les intérêts de ce document (y compris toute modification, traduction ou adaptation de celui-ci) en vertu de la présente, autres que le droit non-exclusif d'utilisation de ce document uniquement en relation avec et au titre de votre licence et de l'utilisation du logiciel mis à la disposition de votre société par Infor conformément à un contrat indépendant (« Objectif »).

De plus, en accédant aux informations jointes, vous reconnaissez et acceptez que vous devez respecter le caractère confidentiel de ce document et que l'utilisation que vous en faites se limite aux Objectifs décrits cidessus.

Infor s'est assuré que les informations contenues dans cette publication sont exactes et complètes.

Toutefois, Infor ne garantit pas que les informations contenues dans cette publication ne comportent aucune erreur typographique ou toute autre erreur, ou satisfont à vos besoins spécifiques. En conséquence, Infor ne peut être tenu directement ou indirectement responsable des pertes ou dommages susceptibles de naître d'une erreur ou d'une omission dans cette publication (y compris toute information supplémentaire), que ces erreurs ou omissions résultent d'une négligence, d'un accident ou de toute autre cause.

#### **Reconnaissance des marques**

Tous les autres noms de société, produit, commerce ou service référencé peuvent être des marques déposées ou des marques de leurs propriétaires respectifs.

**Informations de publication**

Version : Infor Anael RH V3R4

Auteur : R. Pagès

Date de publication : juin 10, 2022

# Table des matières

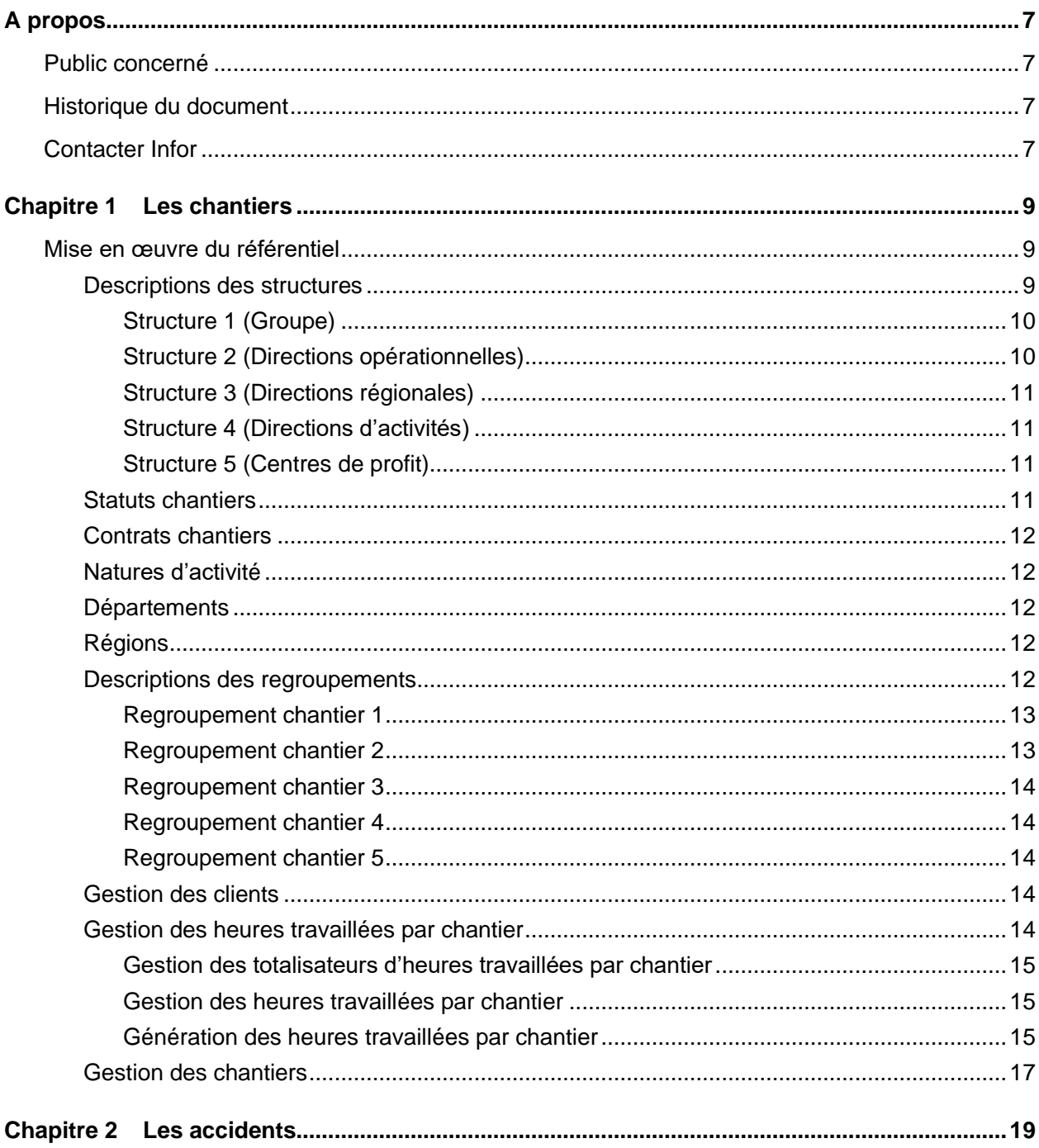

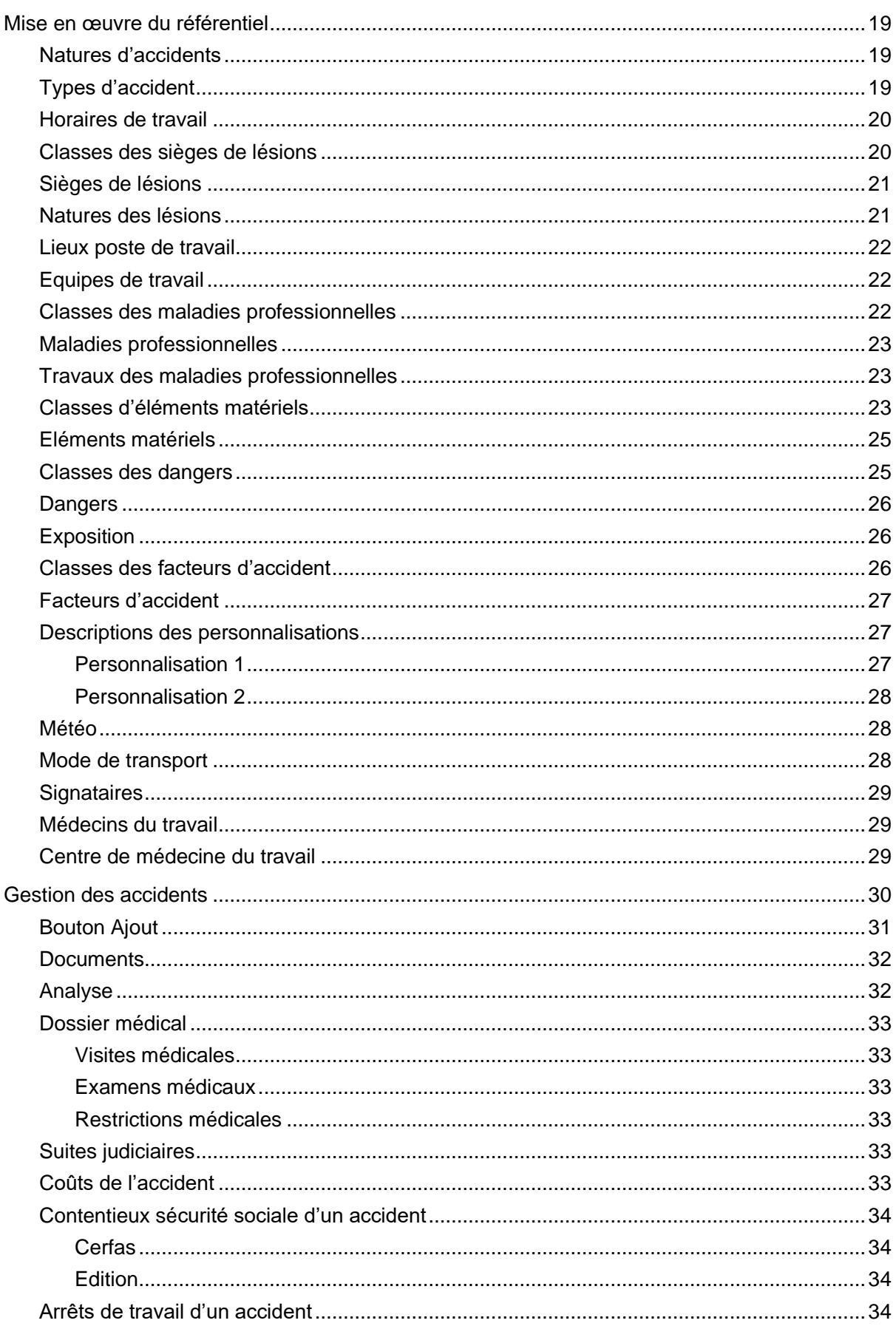

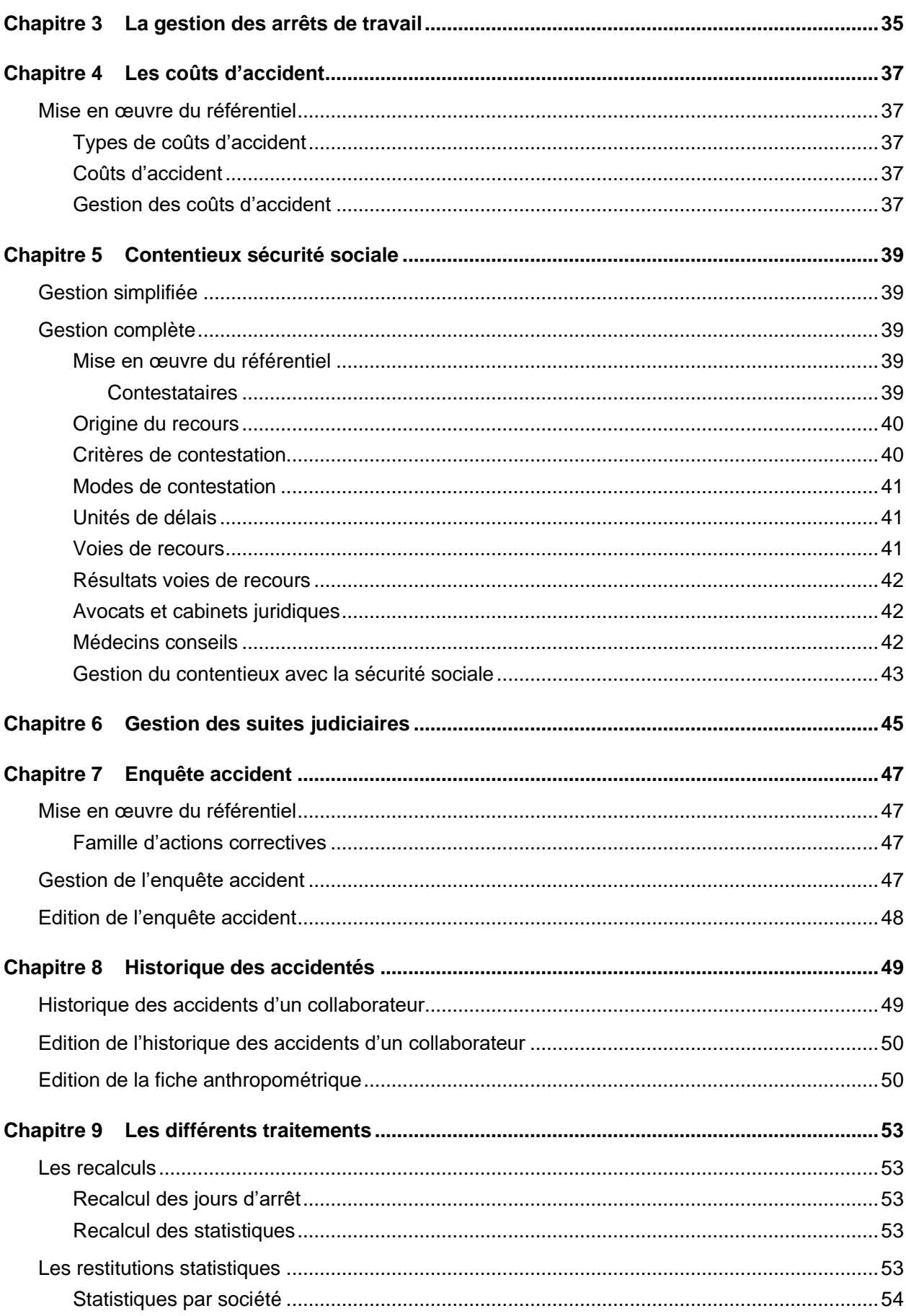

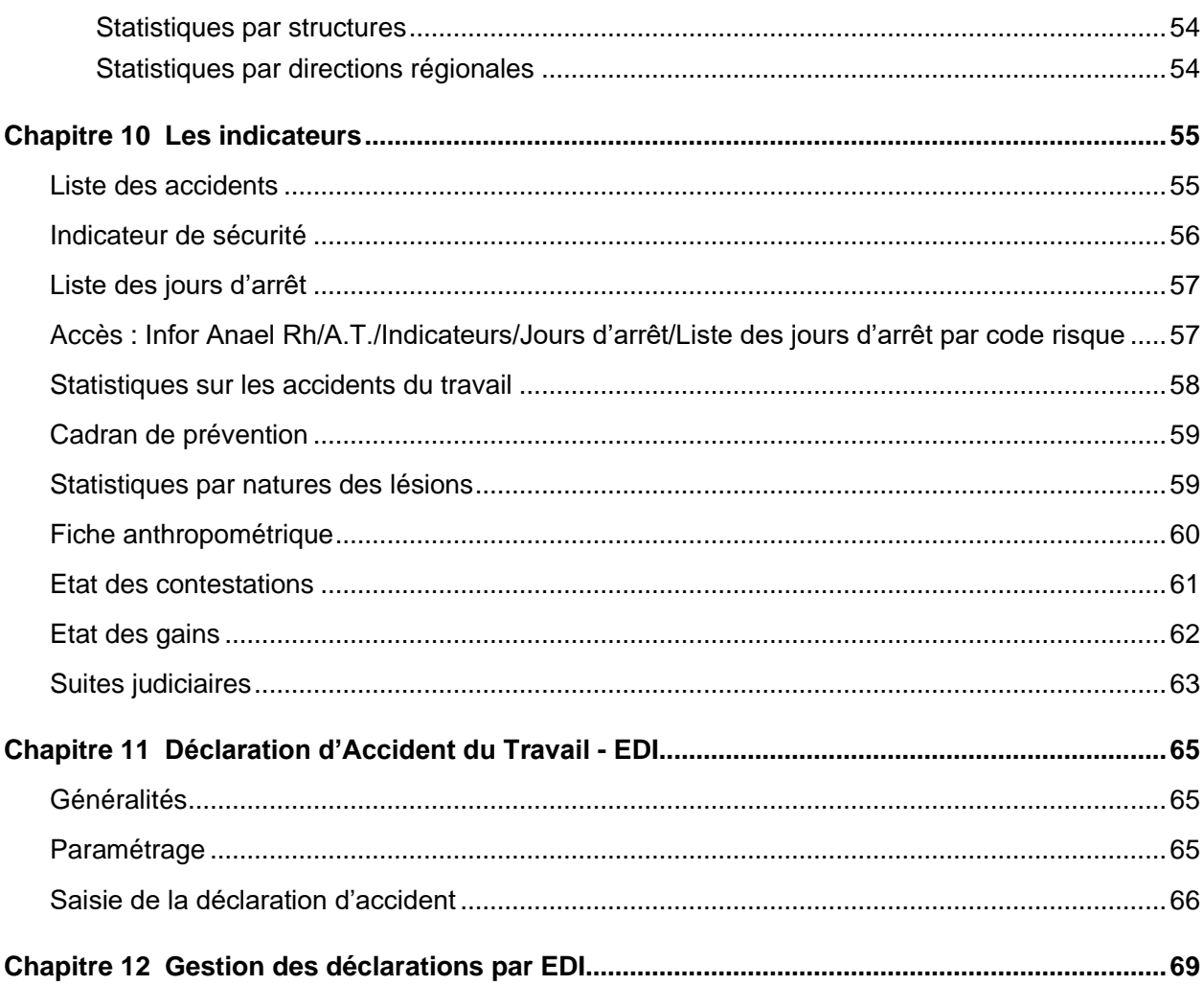

# <span id="page-6-0"></span>A propos

Ce document a pour objet d'exposer les concepts utilisés dans le module « Accident du travail » d'Anael Rh.

Le module AT permet de gérer les accidents du travail sous deux axes. Le premier axe est avant tout une notion administrative dont une des finalités principales est l'édition du Cerfa de déclaration de l'accident. Le deuxième axe est plus un axe d'analyse qui se veut répondre au mieux à l'organisation interne de la société. Ces deux axes s'appuient sur un référentiel complet.

## <span id="page-6-1"></span>Public concerné

<span id="page-6-2"></span>Utilisateurs du module « AT » d'Anael Rh

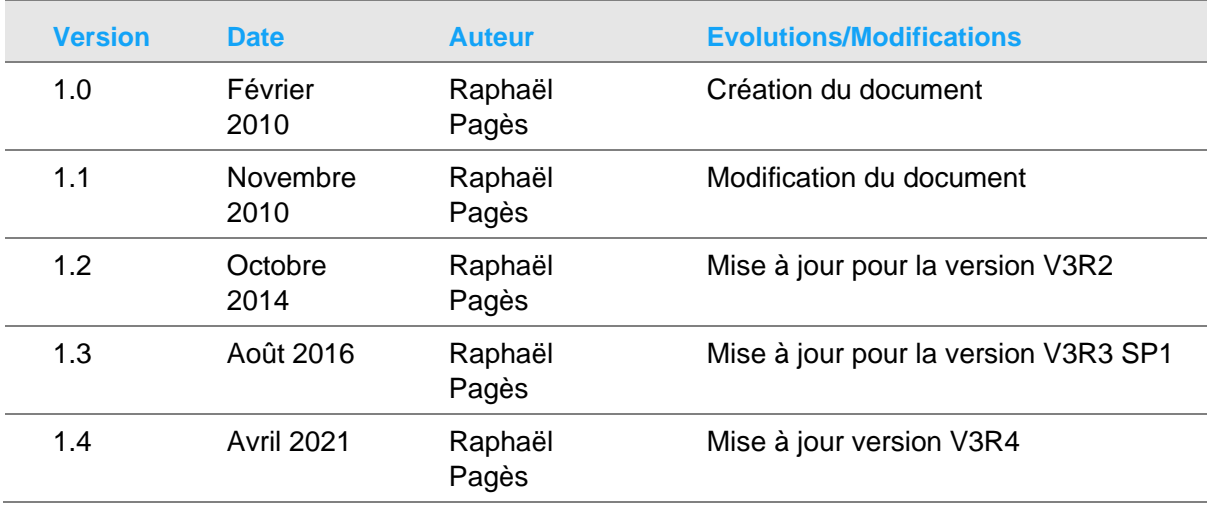

## Historique du document

# <span id="page-6-3"></span>Contacter Infor

Pour toute question sur les produits Infor, rendez-vous sur le portail Infor Xtreme Support à cette adresse : [https://concierge.infor.com.](https://concierge.infor.com/)

A propos

Les mises à jour de la documentation ultérieures à la sortie de version sont publiées sur ce site Web. Nous vous recommandons de visiter régulièrement ce site Web pour consulter les mises à jour de la documentation.

Pour tout commentaire sur la documentation Infor, envoyez un courrier à l'adresse [documentation@infor.com.](mailto:documentation@infor.com)

## <span id="page-8-0"></span>Chapitre 1 Les chantiers

**Important** : Par convention de langage, dans la suite du document et dans Anael Rh **le terme « chantier »** est utilisé. Ce terme regroupe au sens large la notion de tous les lieux de production sur lesquels les heures travaillées sont effectuées et qui peuvent être les lieux de survenance des accidents. Lors de l'installation d'Anael Rh le mot « Chantier » pourra être changé, pour correspondre au mieux au vocabulaire utilisé dans l'entreprise (unité de production, ligne de production, etc.).

Le module AT d'Anael Rh permet de préciser pour chaque événement, le chantier de survenance de l'accident.

Au-delà des formulaires administratifs à renseigner pour chaque accident du travail, cette notion de chantier permettra d'effectuer un certain nombre d'analyses nécessaires à la mise en place d'une politique de sécurité dans l'entreprise.

<span id="page-8-1"></span>Il est néanmoins à noter que la notion de « chantier » n'est pas obligatoire à la déclaration d'un accident.

## Mise en œuvre du référentiel

<span id="page-8-2"></span>Celui-ci est saisi dans Paramétrage/A.T./Référentiel chantier.

## Descriptions des structures

Afin de pouvoir s'adapter aux plus grands nombres de schémas organisationnels possibles, les structures permettent de définir les différents niveaux de rattachements des chantiers dans l'entreprise.

Cinq niveaux de structures sont possibles et l'administrateur d'Anael Rh AT pourra affecter à chaque niveau la signification qui convient à son organisation.

Exemple, les chantiers d'une entreprise pourraient être rattachés de la manière suivante :

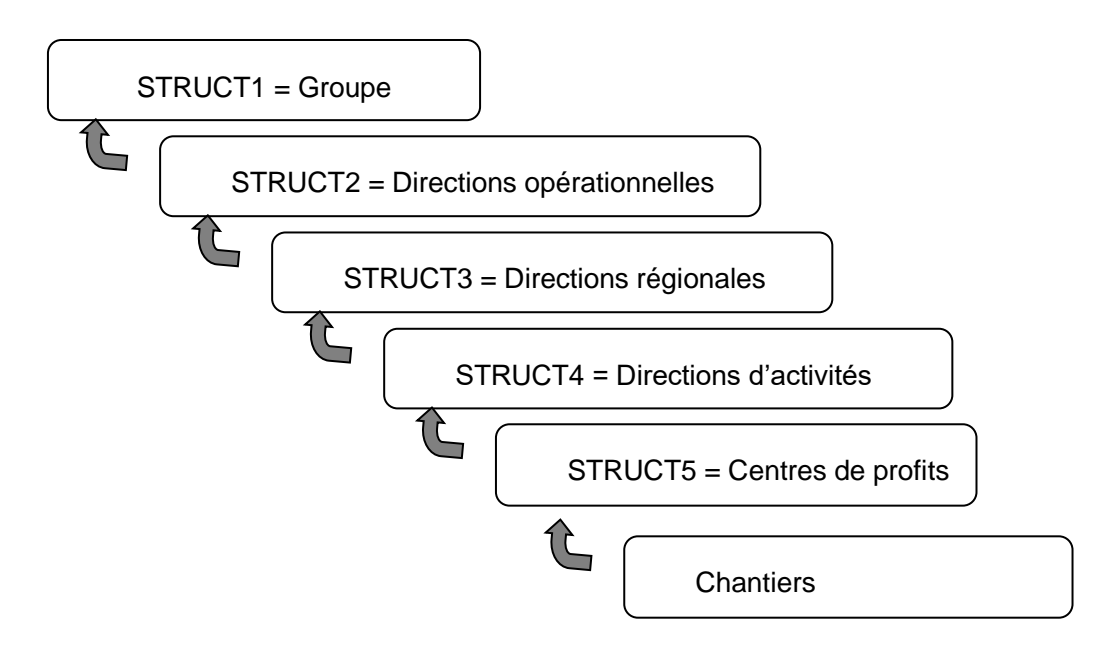

#### <span id="page-9-0"></span>Structure 1 (Groupe)

Un descriptif sommaire de chaque structure 1 est ici nécessaire.

Une structure 1 est décrite par :

- Un code
- Un libellé
- Les quelques informations concernant le dirigeant de l'entité permettent entre autres de préparer l'envoi d'un email aux différents managers concernés lors de la survenance d'un accident « grave » sur un chantier.

#### <span id="page-9-1"></span>Structure 2 (Directions opérationnelles)

Un descriptif sommaire de chaque structure 2 est ici possible.

En termes d'organisation, la structure 2 est rattachée à une structure 1. Elle est ensuite décrite par :

- Un code
- Un libellé
- Les quelques informations concernant le dirigeant de l'entité permettent entre autres de préparer l'envoi d'un email aux différents managers concernés lors de la survenance d'un accident « grave » sur un chantier.

#### <span id="page-10-0"></span>Structure 3 (Directions régionales)

Un descriptif sommaire de chaque structure 3 est ici possible.

En termes d'organisation, la structure 3 est rattachée à une structure 2. Elle est ensuite décrite par :

- Un code
- Un libellé
- Les quelques informations concernant le dirigeant de l'entité permettent entre autres de préparer l'envoi d'un email aux différents managers concernés lors de la survenance d'un accident « grave » sur un chantier.

#### <span id="page-10-1"></span>Structure 4 (Directions d'activités)

Un descriptif sommaire de chaque structure 4 est ici possible.

En termes d'organisation, la structure 4 est rattachée à une structure 3. Elle est ensuite décrite par :

- Un code
- Un libellé
- Les quelques informations concernant le dirigeant de l'entité permettent entre autres de préparer l'envoi d'un email aux différents managers concernés lors de la survenance d'un accident « grave » sur un chantier.

#### <span id="page-10-2"></span>Structure 5 (Centres de profit)

Un descriptif sommaire de chaque structure 5 est ici possible.

En termes d'organisation, la structure 5 est rattachée à une structure 4. Elle est ensuite décrite par :

- Un code
- Un libellé
- Les quelques informations concernant le dirigeant de l'entité permettent entre autres de préparer l'envoi d'un email aux différents managers concernés lors de la survenance d'un accident « grave » sur un chantier.

## <span id="page-10-3"></span>Statuts chantiers

Cette notion permet de préciser le statut de l'entreprise (Direction technique, Associé…) dans chaque chantier.

Les statuts sont qualifiés par :

- Le code statut
- Le libellé du statut

## <span id="page-11-0"></span>Contrats chantiers

Cette notion permet de préciser le type de contrat (Sous-traitance, GIE, …) correspondant à chaque chantier.

Les contrats sont qualifiés par :

- Le code type de contrat
- <span id="page-11-1"></span>Le libellé du type de contrat

#### Natures d'activité

Cette notion permet de préciser la nature d'activité développée sur chaque chantier (Bâtiment neuf, Démolition…).

Les natures sont qualifiées par :

- Le code nature du chantier
- <span id="page-11-2"></span>Le libellé de la nature du chantier

## **Départements**

Capital Humain/Paramètres généraux/Départements

Il s'agit de préciser à ce niveau les différents départements afin d'affecter géographiquement chaque chantier.

Les départements sont décrits par :

- Le code département
- <span id="page-11-3"></span>Le libellé du département

## Régions

Il s'agit de préciser à ce niveau les différentes régions afin d'affecter géographiquement chaque chantier.

Les régions sont décrites par :

- Le code région
- <span id="page-11-4"></span>Le libellé de la région

#### Descriptions des regroupements

Afin de s'adapter aux différents besoins statistiques propres à chaque entreprise utilisant Anael Rh, une notion de regroupement a été créée. Il s'agit en fait de cinq tables auxquelles l'utilisateur peut affecter la signification qu'il souhaite. Cela permet, ensuite de regrouper les différents chantiers sur ces nouveaux critères.

Avant de renseigner ces cinq tables, la description des regroupements permet de préciser la signification que l'on souhaite donner à chacune d'entre elles.

**Remarque** : La mise en place des regroupements est facultative.

Chaque regroupement est qualifié par :

- Le code regroupement Cinq valeurs (fixes) possibles : REG1 à REG5.
- Le libellé affecté face à chaque code utilisé Ex : « Regroupement géographique Europe » face au code REG1, « Regroupement géographique France » face au code REG2, …

Il s'agit ensuite de renseigner les différentes valeurs possibles dans chaque table de regroupement utilisée.

#### <span id="page-12-0"></span>Regroupement chantier 1

Si le regroupement REG1 a été sélectionné dans la description des regroupements, il s'agit ici de préciser les différentes valeurs possibles.

Un regroupement 1 est décrit par :

- Un code ex : « EU\_NO » ou « EU\_SU » pour l'exemple pris dans la description des regroupements.
- <span id="page-12-1"></span>• Un libellé – ex : « Europe du nord » ou « Europe du sud » pour ce même exemple.

#### Regroupement chantier 2

Si le regroupement REG2 a été sélectionné dans la description des regroupements, il s'agit ici de préciser les différentes valeurs possibles.

Un regroupement 2 est décrit par :

- Un code ex : « FR\_NO » ou « FR\_SU » pour l'exemple pris dans la description des regroupements.
- Un libellé ex : « France nord » ou « France sud » pour ce même exemple.

#### <span id="page-13-0"></span>Regroupement chantier 3

Si le regroupement REG3 a été sélectionné dans la description des regroupements, il s'agit ici de préciser les différentes valeurs possibles.

Un regroupement 3 est décrit par :

- Un code
- <span id="page-13-1"></span>Un libellé

#### Regroupement chantier 4

Si le regroupement REG4 a été sélectionné dans la description des regroupements, il s'agit ici de préciser les différentes valeurs possibles.

Un regroupement 4 est décrit par :

- Un code
- <span id="page-13-2"></span>• Un libellé

#### Regroupement chantier 5

Si le regroupement REG5 a été sélectionné dans la description des regroupements, il s'agit ici de préciser les différentes valeurs possibles.

Un regroupement 5 est décrit par :

- Un code
- <span id="page-13-3"></span>• Un libellé

#### Gestion des clients

Il s'agit de préciser à ce niveau les différents clients correspondant aux chantiers référencés dans l'application.

Les clients sont décrits par :

- Un code
- Un nom et une adresse complète
- <span id="page-13-4"></span>• Différentes informations concernant le client (téléphone, url, email, contact chez le client, client actif, …)

#### Gestion des heures travaillées par chantier

Afin d'obtenir, par la suite, des états statistiques et des indicateurs de sécurité significatifs, il est nécessaire de préciser à ce niveau, différents éléments permettant d'obtenir le décompte des heures travaillées par chantier.

En effet des taux de gravité ou des taux de fréquence d'accidents se calculent par rapport au nombre d'heures d'activité de chaque chantier.

#### <span id="page-14-0"></span>Gestion des totalisateurs d'heures travaillées par chantier

Dans le cadre de l'utilisation d'Anael Paie comme système de traitements des paies dans l'entreprise, une notion de totalisateur analytique est utilisée afin de comptabiliser les heures de travail effectuées sur chaque chantier par les différents collaborateurs de l'entreprise.

Il s'agit ici de préciser pour chaque société/établissement de paie le totalisateur analytique utilisé (cf. activation/mise en œuvre paramétrage Pilote/Collector).

La gestion des totalisateurs est donc qualifiée de la manière suivante :

- Un code société
- Un code établissement
- Un code totalisateur proposé par Anael paie
- Un libellé correspondant au code totalisateur choisi

*Remarque* : si Anael Paie n'est pas le système de traitement des paies utilisé, on omettra le paramétrage des totalisateurs d'heures travaillées.

#### <span id="page-14-1"></span>Gestion des heures travaillées par chantier

Si Anael Paie est utilisé, la répartition des différentes heures travaillées proposée à ce niveau sera effectuée automatiquement par le lancement de l'option suivante « Génération des heures travaillées »

Sinon, ces éléments devront être renseignés soit manuellement, soit via un programme spécifique qui alimentera les éléments de la répartition des heures travaillées depuis le système de paie en amont.

L'affectation des heures travaillées se fait par le niveau de détail suivant :

- **Société**
- Etablissement (facultatif)
- Chantier
- Mois et Année
- Personnel travaillant dans des bureaux ou non
- **Risque**
- Personnel intérimaire ou non

<span id="page-14-2"></span>Face à chaque niveau de détail, on retrouvera un nombre d'heures travaillées.

#### Génération des heures travaillées par chantier

Cette fonctionnalité n'est utilisée que dans le cadre de l'utilisation d'Anael Paie comme système de traitement des paies de l'entreprise. En fonction du totalisateur analytique choisi précédemment cette option permet d'injecter dans Anael Rh les différentes heures travaillées.

Cette génération pourra être effectuée par :

- Société(s)
- Etablissement(s)
- Période(s) de paie
- •

## <span id="page-16-0"></span>Gestion des chantiers

#### **Accès : Infor Anael Rh / A.T. / Gestion des chantiers**

Cette option permet de décrire les différents chantiers gérés par l'entreprise utilisatrice de Anael Rh module AT.

Si l'entreprise utilise Anael Paie comme système de traitement des paies, les différentes imputations analytiques (un chantier = une imputation analytique) existantes seront proposées comme identification du chantier à décrire (code + libellé).

Sinon, l'on pourra librement créer un chantier par saisie d'un code et d'un libellé.

Les principaux éléments descriptifs d'un chantier sont les suivants :

- Société et établissement (de paie) dont dépend chaque chantier. Le code établissement est facultatif.
- Code et libellé du chantier
- Société (de comptabilité) dont dépend chaque chantier
- Période d'activité du chantier
- Client du chantier
- Structures de rattachement administratif du chantier (cf. paragraphes « Structures 1 à 5 » dans le référentiel chantier)
- Dernier responsable de chantier, dernier conducteur de travaux, dernier chef de chantier (éventuellement choisis parmi les collaborateurs) avec possibilité d'accéder à une gestion d'historique pour ces trois types de responsables.
- Adresse du chantier
- Diverses informations descriptives et statistiques sur chaque chantier (cf. les différents paragraphes vus précédemment dans le référentiel chantier).

## <span id="page-18-0"></span>Chapitre 2 Les accidents

C'est le cœur du module dans lequel l'utilisateur va pouvoir recenser l'ensemble des événements de types accident tels que survenus aux collaborateurs ou aux personnels intérimaires employés par l'entreprise.

Il est à noter que l'on pourra également enregistrer des maladies professionnelles.

Cette base de données référençant l'ensemble de ces événements servira ensuite à l'édition de différents documents nécessaires à l'administration (ex : cerfa s6200h pour la déclaration d'accident du travail), à l'édition de diverses listes de ces accidents ainsi qu'à la production d'états statistiques mettant en évidence différents indicateurs de sécurité.

## <span id="page-18-1"></span>Mise en œuvre du référentiel

<span id="page-18-2"></span>Celui-ci est saisi dans Paramétrage/A.T./Référentiel accident.

## Natures d'accidents

La table des natures d'accident est une table système non modifiable. Les quatre natures gérées par le module sont :

- AT Accidents du travail
- AJ Accidents de trajet
- IN Incidents
- MP Maladies professionnelles…

Cette table permet également d'indiquer les natures qui peuvent faire l'objet d'une déclaration par le module EDI, à savoir les AT et les AJ. Le code de la nature d'accident va déterminer le modèle de saisie lors de la création d'un nouvel événement.

## <span id="page-18-3"></span>Types d'accident

Un type d'accident est qualifié par une nature d'accident.

Un type d'accident est qualifié par :

- Un code,
- Un libellé,
- Une nature d'accident (AT ou AJ ou IN ou MP),
- Une autorisation d'éditer un Cerfa (oui ou non),
- Un modèle de message alerte structure,
- Un modèle de message alerte chantier,
- Un événement d'absence (si utilisation du Self-Service).

L'indicateur d'édition de Cerfa, lorsqu'il est positionné à non, conditionne le déclenchement des contrôles relatifs au Cerfa et la déclaration EDI. Ainsi le positionnement à non permet de désactiver entre autres le contrôle du numéro de sécurité sociale, du centre de médecine du travail, du numéro de Siret de l'employeur, etc…

Les modèles de message permettent d'activer la génération d'alertes lors de la déclaration d'un événement.

Lorsque le Self-Service est utilisé, il est possible de paramétrer les événements d'absences qui vont pouvoir être sélectionnés pour mettre à jour les arrêts de travail du dossier accident à partir de ceux saisis en paie.

#### <span id="page-19-0"></span>Horaires de travail

Afin de faciliter la saisie des accidents du travail, il est possible de gérer à ce niveau des notions de codes horaires que l'on pourra décrire en indiquant pour chacun d'entre eux deux plages d'horaires de travail.

Ces horaires alimenteront ainsi automatiquement le descriptif d'une déclaration d'accident.

Les éléments gérés sont donc les suivants :

- Un code horaire
- Un libellé d'horaire
- Première plage d'horaire (8h 12h par exemple)
- Seconde plage d'horaire (14h 18h par exemple)
- <span id="page-19-1"></span>• Horaire particulier, permettant de restituer un libellé (Mission par exemple) au lieu de deux plages d'horaires.

## Classes des sièges de lésions

Il s'agit de référencer ici les différentes localisations possibles des lésions. La notion de classe indique qu'il s'agit d'une localisation au sens large et sans détail particulier. La localisation détaillée des lésions s'effectue dans le paragraphe suivant « Sièges des lésions ».

Les éléments gérés sont les suivants :

- Un code classe siège de lésion
- Un libellé classe siège de lésion

Les classes des sièges de lésions sont des valeurs « système » que l'on ne doit pas modifier, de même il ne sera pas possible de créer de nouvelles classes. Les classes référencées sont :

- 0 Non précisé
- 1 Sièges internes
- $\bullet$  2 Tête (sauf yeux)
- $3 Ye$ ux
- 4 Membres supérieurs
- $5 \text{Mains}$
- $\bullet$  6 Tronc
- 7 Membres inférieurs
- 8 Pied
- <span id="page-20-0"></span>• 9 – Localisations multiples

## Sièges de lésions

Cette option permet de référencer les différents sièges de lésions que l'on souhaite gérer à l'intérieur de chaque classe.

Les sièges de lésions sont qualifiés par :

- Un code classe siège de lésion
- Un code siège de lésion
- Un libellé correspondant au siège de lésion

Par exemple on pourra retrouver dans la classe 5 (mains) les sièges suivants :

- $\bullet$  2 pouce
- $3 -$  index
- <span id="page-20-1"></span> $\mathbf{r}$  .

#### Natures des lésions

Cette option permet de référencer les différentes natures de lésion possibles.

Face à chaque nature il est possible d'affecter un code couleur (jaune, rouge, vert) qui permet de regrouper différentes natures de lésions sous une même « bannière ».

Ceci permet par la suite (voir paragraphe sur « Fiche anthropométrique ») de représenter graphiquement sur un mannequin des carrés de couleur indiquant les natures de lésions ainsi que leurs localisations. Par exemple, on pourrait ainsi regrouper sous une même couleur les natures de lésions de type « Luxation », « Fracture », etc.

Les natures des lésions sont qualifiées par :

- Un code
- Un libellé

• Un code regroupement – Code couleur

On retrouve par exemple dans cette table :

- 02 Fracture
- 03 Brûlure
- <span id="page-21-0"></span> $\mathbb{R}^n$

#### Lieux poste de travail

Cette option permet de préciser les différents lieux du chantier ou l'on pourrait référencer un accident.

Les lieux des postes de travail sont qualifiés par :

- Un code lieu
- Un libellé lieu

On retrouve par exemple dans cette table :

- $\bullet$  01 sous-sol
- 02 extérieur
- <span id="page-21-1"></span>• …

#### Equipes de travail

Cette option permet de préciser les différentes équipes de travail possibles.

Elles sont qualifiées par :

- Un code équipe
- Un libellé d'équipe

On retrouve par exemple dans cette table :

- $\bullet$  01 jour
- $\bullet$  02 nuit
- <span id="page-21-2"></span> $\sim$  …

#### Classes des maladies professionnelles

Il s'agit de référencer ici les différentes classes de maladies professionnelles.

Les éléments gérés sont les suivants :

- Un code classe de maladie
- Une extension si nécessaire "Bis" ou "Ter"
- Un libellé classe de maladie

• Un type de liste de travaux : "Indicatives" ou "Limitatives"

On retrouve par exemple dans cette table :

- 01 Tableau n°1 et suivants
- 02 Tableau n°2 et suivants
- <span id="page-22-0"></span> $\mathbb{R}^n$

#### Maladies professionnelles

Cette option permet de référencer les différentes maladies professionnelles que l'on souhaite gérer à l'intérieur de chaque classe.

Les maladies sont qualifiées par :

- Un code classe de maladie
- Un code maladie
- Un libellé maladie
- Un délai de prise en charge
- Ainsi que l'unité du délai correspondant (Jour, Mois ou année)

On retrouve par exemple dans cette table :

- 01 01 Affections dues au plomb et à ses composés
- 02 01 Maladies professionnelles causées par le mercure
- <span id="page-22-1"></span> $\mathbb{R}^n$

## Travaux des maladies professionnelles

Cette option permet de référencer les différentes tâches que l'on souhaite gérer à l'intérieur de chaque classe de maladie professionnelle ou selon le cas pour chaque maladie d'une classe de maladie, selon la nomenclature de l'INRS.

Ces tâches sont qualifiées par :

- Un code classe de maladie
- Un code maladie (le cas échéant)
- Un code tâche
- <span id="page-22-2"></span>• Un libellé tâche

## Classes d'éléments matériels

Il s'agit de référencer ici les différentes classes d'éléments matériels pouvant intervenir dans la description d'un accident du travail.

Les éléments gérés sont les suivants :

Les accidents

- Un code classe d'élément
- Un libellé classe d'élément

On retrouve par exemple dans cette table :

- 03 Objet en cours de manipulation
- 06 Appareil de levage et de manutention
- <span id="page-24-0"></span> $\mathbf{r}$  .

## Eléments matériels

Cette option permet de référencer les différents éléments matériels que l'on souhaite gérer à l'intérieur de chaque classe.

Les éléments matériels sont qualifiés par :

- Un code classe d'élément matériel
- Un code élément matériel
- Un libellé d'élément matériel

On retrouve par exemple dans cette table :

- 03 03 Objet manipulé habituellement au poste de travail
- $\bullet$  06 07 Treuils
- <span id="page-24-1"></span>• …

#### Classes des dangers

Il s'agit de référencer ici les différentes classes de dangers pouvant intervenir dans la description d'un accident du travail.

Les éléments gérés sont les suivants :

- Un code classe de danger
- Un libellé classe de danger

On retrouve par exemple dans cette table :

- $\bullet$  02 Biologique
- 03 Physique
- …

Les accidents

#### <span id="page-25-0"></span>**Dangers**

Cette option permet de référencer les différents dangers que l'on souhaite gérer à l'intérieur de chaque classe.

Les dangers sont qualifiés par :

- Un code classe de danger
- Un code danger
- Un libellé danger

On retrouve par exemple dans cette table :

- 02 01 Bactérie légionnelle (Légionellose)
- 03 08 Luminosité
- <span id="page-25-1"></span>• …

## **Exposition**

Cette option permet de référencer les différentes expositions aux dangers.

Les expositions sont qualifiées par :

- Un code exposition
- Un libellé exposition

On retrouve par exemple dans cette table :

- E4 Absence de protection collective
- E5 Absence de protection individuelle
- <span id="page-25-2"></span>• …

## Classes des facteurs d'accident

Il s'agit de référencer ici les différentes classes de facteurs d'accident pouvant intervenir dans la description d'un accident du travail.

Les éléments gérés sont les suivants :

- Un code classe de facteur d'accident
- Un libellé classe de facteur d'accident

On retrouve par exemple dans cette table :

- 03 Matériel ou Matériau
- 04 Milieu
- …

## <span id="page-26-0"></span>Facteurs d'accident

Cette option permet de référencer les différents facteurs d'accident que l'on souhaite gérer à l'intérieur de chaque classe.

Les facteurs d'accident sont qualifiés par :

- Un code classe de facteur d'accident
- Un code facteur d'accident
- Un libellé du facteur d'accident

On retrouve par exemple dans cette table :

- 03 01 Rupture ou défaillance d'un organe
- 04 01 Incident provenant d'une tâche voisine
- <span id="page-26-1"></span> $\mathbf{r}$

#### Descriptions des personnalisations

Afin de s'adapter aux différents besoins statistiques propres à chaque entreprise utilisant Anael Rh, deux codes statistiques personnalisables ont été prévus. Ils correspondent en fait à deux tables auxquelles l'utilisateur peut affecter la signification qu'il souhaite. Cela permet, ensuite de regrouper les différents accidents sur ces nouveaux critères.

Avant de renseigner ces deux tables, la description des personnalisations permet de préciser la signification que l'on souhaite donner à chacune d'entre elles.

*Remarque* : si aucun besoin particulier de paramétrage n'existe, il est tout à fait possible d'omettre la mise en place de ces deux codes.

Chaque personnalisation est qualifiée par :

- Un code personnalisation Deux valeurs (fixes) possibles : PERSO1 à PERSO2.
- Un libellé affecté face à chaque code utilisé Ex : « Saison » face au code PERSO1, …

Il s'agit ensuite de renseigner les différentes valeurs possibles dans chaque table de personnalisation utilisée.

#### <span id="page-26-2"></span>Personnalisation 1

Si la personnalisation PERSO1 a été sélectionnée dans la description des personnalisations, il s'agit ici de préciser les différentes valeurs possibles.

Vous pouvez mettre en œuvre la personnalisation en renseignant le champ qui correspond à votre besoin parmi les champs suivant :

- Un code ex : « 01 » pour l'exemple pris dans la description des personnalisations,
- Un libellé ex : « Printemps » pour ce même exemple,
- Une date.
- Un montant,
- Un code alpha.

#### <span id="page-27-0"></span>Personnalisation 2

Si la personnalisation PERSO2 a été sélectionnée dans la description des personnalisations, il s'agit ici de préciser les différentes valeurs possibles.

Vous pouvez mettre en œuvre la personnalisation en renseignant le champ qui correspond à votre besoin parmi les champs suivant:

- Un code,
- Un libellé,
- Une date,
- Un montant,
- <span id="page-27-1"></span>• Un code alpha.

#### Météo

Cette option permet de référencer les différentes conditions météorologiques possibles.

Les conditions météorologiques sont qualifiées par :

- Un code météo
- Un libellé météo

On retrouve par exemple dans cette table :

- 07 Tempête
- 08 Orage
- <span id="page-27-2"></span> $\ddotsc$

#### Mode de transport

Cette option permet de référencer les différents modes de transport en cause dans la description d'un accident.

Les modes de transports sont qualifiés par :

- Un code mode de transport
- Un libellé mode de transport

On retrouve par exemple dans cette table :

- 07 Camion
- 08 Bateau
- …

## <span id="page-28-0"></span>**Signataires**

Ceux-ci sont saisis dans Paramétrage/Commun/Signataires

Cette option permet de référencer les différents signataires habilités à signer les déclarations d'accident du travail. Il est possible par cette fonction d'enregistrer l'image de la signature de chaque signataire afin que celle-ci s'édite automatiquement sur les imprimés Cerfa.

Les signataires sont qualifiés par ces informations :

- Un code signataire (non significatif car permettant d'assurer l'unicité de chaque signataire enregistré dans le système)
- Société, matricule, nom et prénom, nom patronymique, suffixe, titre académique d'un signataire référencé parmi les collaborateurs enregistrés dans Anael Rh ou simplement le nom et le prénom, le nom patronymique, le suffixe et le titre académique d'un signataire non référencé parmi les collaborateurs
- Qualité du signataire
- Localité où se situe le signataire
- E-mail du signataire
- Chemin d'accès à l'image de la signature que l'on souhaite capturer
- Le numéro de Siret utilisé lors des connexions au portail Net-Entreprise dans le cadre des déclarations en mode EDI
- <span id="page-28-1"></span>• Clôture, lorsque le signataire est à archiver.

## Médecins du travail

#### Accès : Paramétrage/Capital humain/Visites médicales/Médecins du travail

Sur cette page, vous pouvez gérer les différents médecins du travail. Un médecin du travail est défini par un Code et un Nom. Les autres informations disponibles sont :

- Un prénom
- Un patronyme
- Un suffixe
- Un titre académique
- Un téléphone 1
- Un téléphone 2
- Une adresse e-mail

## <span id="page-28-2"></span>Centre de médecine du travail

Accès : Paramétrage/Capital humain/Visites médicales/Centre de médecine du travail

Cette option permet de référencer les différents centres de médecine du travail. Un centre peut être rattaché à un collaborateur. Cette information est nécessaire à l'établissement de la déclaration d'accident.

Un centre de médecine du travail est qualifié par :

- Un code centre,
- Un libellé
- Une adresse,
- Des coordonnées téléphoniques,
- Une adresse mail.
- <span id="page-29-0"></span>• Habilitation nucléaire.

## Gestion des accidents

Accès : Infor Anael Rh/A.T./Accidents/Gestion des accidents

Cette fonctionnalité permet, dans un premier temps, d'avoir une vue synthétique des différents événements enregistrés dans Anael Rh module AT.

Les événements dont la nature du type d'accident sont « AT – Accidents du travail » ou « AJ – Accidents de trajet » seront déclarés à l'administration en éditant un Cerfa S6200i « Déclaration d'accident du travail ».

Pour ces mêmes événements, s'ils concernent du personnel intérimaire, une déclaration préalable est alors nécessaire. Il conviendra alors d'éditer un Cerfa S6209a « Information préalable à la déclaration d'accident du travail ».

Les événements dont la nature du type d'accident est « MP – Maladies professionnelles » seront enregistrés et les éléments figureront ainsi sur l'édition du Cerfa S6100b « Déclaration de maladie professionnelle » qui pourra être remis au collaborateur.

La gestion des accidents affiche une colonne « Cerfa » indiquant si l'ensemble des informations nécessaires à l'édition du Cerfa sont correctement renseignées (Vert = informations complètes, Rouge = Informations incomplètes).

De même, une colonne « Analyse » précise, selon le même principe de code couleur, si toutes les informations servant à analyser les événements le plus finement possible sont alimentées ou pas.

Une déclaration d'accident peut être contestée par diverses parties (Victime, Employeur, …). Anael Rh module AT permet de gérer les différentes étapes de ces éventuelles contestations aussi bien en restant dans le cadre de contentieux avec la sécurité sociale, que dans l'hypothèse de contestations portées devant les tribunaux.

Cette gestion permet donc au regard de chaque événement d'effectuer les actions suivantes :

- Accéder aux informations de déclarations d'accidents
- Accéder aux informations d'analyse
- Associer des documents à l'événement traité
- Editer le ou les Cerfas nécessaires
- Editer les informations déclaratives en y associant si on le souhaite les informations concernant les éventuels contentieux avec la sécurité sociale ou les suites judiciaires
- Editer les informations d'analyse
- Visualiser les visites médicales liées à l'événement
- Visualiser les examens médicaux découlant de l'événement
- Visualiser les restrictions médicales qui seraient la conséquence de l'événement
- Gérer le ou les arrêts de travail associés à l'événement
- Gérer les différents coûts directs ou indirects
- Gérer les éventuels contentieux avec la sécurité sociale
- Gérer les éventuelles suites judiciaires
- Gérer l'enquête accident
- <span id="page-30-0"></span>• Editer les informations concernant l'enquête accident

## Bouton Ajout

Cette option permet de renseigner les informations majeures concernant l'événement sélectionné. L'écran proposé diffèrera selon la nature de l'événement (AT, AJ, IN, MP). Il permettra de donner tous les renseignements nécessaires à l'établissement d'un Cerfa le cas échéant.

Un événement est identifié dans le système par un n° de dossier, composé du code société de la victime suivi d'un numéro attribué automatiquement.

Un chapitre de « Suivi » permet de gérer des informations telles que, entre autres :

- La date de reprise du travail
- Le taux d'I.P.P. (Incapacité Permanente Partielle) éventuellement attribué
- $\bullet$  …

Un chapitre « Employeur » et « Etablissement permanent d'attache de la victime » permet de préciser les noms, adresses et n° de téléphone de ces entités.

Si la victime a un statut d'intérimaire, un chapitre « Entreprise utilisatrice » et « Entreprise de travail temporaire ou groupement d'employeur » permet également d'identifier ces deux entités.

Toutes les informations concernant la victime proviennent de la base des collaborateurs d'Anael Rh. Néanmoins, un grand nombre de renseignements sont directement modifiables lors de la déclaration de l'événement.

Les informations concernant l'accident doivent être renseignées le plus complètement possible car elles s'éditeront sur le Cerfa de déclaration d'accident. Dans ce chapitre on renseignera, entre autres, les données suivantes en fonction de la nature du type d'accident :

- Le type de l'événement (AT, AJ, IN, MP, ...)
- La date et l'heure de survenance
- Le chantier sur lequel se trouvait la victime
- Les différentes lésions constatées
- Information précisant si l'événement a pour conséquence un arrêt de travail ou non (si on dispose du renseignement à ce moment)
- Possibilité d'envoyer un mail d'alerte aux différents responsables concernés si le type d'accident en cours permet l'envoi d'alertes aux responsables du chantier et/ou des structures

En dehors des déclarations de maladies professionnelles, il est ensuite possible de préciser si des témoins ou des tiers sont impliqués dans l'accident.

De même, on pourra préciser le responsable, signataire de la déclaration d'accident.

Enfin, pour les déclarations de type maladie professionnelle, un panel d'informations propre à ce type de déclaration sera proposé :

- Date de constatation médicale initiale
- Maladie non référencée avec date de transmission au CRRMP
- N° du Tableau de MP
- La maladie
- Désignation de la maladie
- Délai de prise en charge
- Liste de travaux
- Date de réception du double de la CPAM
- Médecin
- <span id="page-31-0"></span>• Date de reconnaissance de la maladie professionnelle

#### **Documents**

<span id="page-31-1"></span>Comme dans d'autres fonctionnalités d'Anael Rh, il est possible d'associer à ce niveau différents documents (Textes, Photos, …) à un événement.

#### Analyse

Ce bouton permet d'accéder à une page présentant des onglets destinés à gérer l'analyse et l'enquête relatives à l'accident.

L'Analyse permet de renseigner différentes informations qualifiant un événement plus finement quant aux circonstances ou aux différents éléments en cause dans l'accident. Les informations à renseigner sont fonction des données de paramétrage de l'option « Paramétrage Analyse » disponible au niveau du référentiel AT.

De même on pourra préciser, à ce niveau, différentes informations concernant un accident de trajet.

Concernant les déclarations de maladie professionnelle, on indiquera la liste des différents travaux effectués par le collaborateur et qui sont susceptibles d'avoir entraîné la maladie.

L'enquête accident permet d'analyser plus finement les circonstances d'un accident et de gérer les actions correctives préconisées et retenues. Pour plus de détails, se reporter au chapitre **« Enquête accident ».**

<span id="page-32-0"></span>Le dossier médical, qui peut également être affiché séparément, est accessible à partir de l'affichage de l'analyse accident.

#### Dossier médical

Après avoir sélectionné un événement dans la liste, ce bouton permet d'accéder à un écran qui se compose de trois onglets. Les visites médicales du collaborateur, les examens médicaux et enfin les restrictions médicales. A partir de chacun des onglets, il est possible de gérer les trois types d'informations.

#### <span id="page-32-1"></span>Visites médicales

Cette option permet de visualiser les différentes visites médicales associées à l'événement traité.

En effet dans la gestion des visites médicales d'un collaborateur de Anael Rh, il est possible de préciser au regard d'une visite médicale si celle-ci est liée à un accident.

#### <span id="page-32-2"></span>Examens médicaux

Cette option permet de visualiser les différents examens médicaux associés à l'événement traité.

En effet dans la gestion des examens médicaux d'un collaborateur de Anael Rh, il est possible de préciser au regard d'un examen médical si celui-ci est lié à un accident.

#### <span id="page-32-3"></span>Restrictions médicales

Cette option permet de visualiser les différentes restrictions médicales associées à l'événement traité.

<span id="page-32-4"></span>En effet dans la gestion des restrictions médicales d'un collaborateur de Anael Rh, il est possible de préciser au regard d'une restriction médicale si celle-ci est liée à un accident.

## Suites judiciaires

<span id="page-32-5"></span>Ce bouton permet de gérer les différentes suites judiciaires qui pourraient découler de l'accident que l'on traite. Pour plus de détails, se reporter au chapitre **« Gestion des suites judiciaires »**

#### Coûts de l'accident

Cette option permet de gérer les différents coûts engendrés par l'accident que l'on traite. Pour plus de détails, **se reporter au chapitre « Les coûts d'accident »**

#### <span id="page-33-0"></span>Contentieux sécurité sociale d'un accident

Cette option permet de gérer les différentes étapes de contentieux avec la sécurité sociale qui pourraient découler de l'accident que l'on traite. Pour plus de détails, se reporter au chapitre **« Contentieux sécurité sociale »**

#### <span id="page-33-1"></span>Cerfas

Possibilité d'éditer automatiquement les formulaires suivants :

- Cerfa S 6200i Déclaration d'accident du travail ou d'accident de trajet
- Cerfa S 6209a Information préalable à la déclaration d'accident du travail (pour les intérimaires)
- Cerfa S 6100b Déclaration de maladie professionnelle
- **Remarque :** les éditions de Cerfa sont possibles au regard de chaque événement. Il existe néanmoins une option permettant d'obtenir ces mêmes Cerfas vierges. Le cadrage du document est effectué sur la base de l'export au format PDF. D'autres formats d'export sont proposés mais peuvent présenter des erreurs de cadrage à reprendre manuellement.

#### <span id="page-33-2"></span>Edition

<span id="page-33-3"></span>Option permettant d'éditer les informations déclaratives de l'accident ainsi qu'éventuellement les contentieux avec la sécurité sociale et les suites judiciaires.

## Arrêts de travail d'un accident

Les arrêts de travail sont accessibles à partir du détail d'un accident ou d'une maladie professionnelle. Pour plus de détails, **se reporter au chapitre « La gestion des arrêts de travail »***.*

## <span id="page-34-0"></span>Chapitre 3 La gestion des arrêts de travail

Accès : Infor Anael Rh/A.T./Accidents/Gestion des accidents – onglet Arrêts de travail

Anael Rh module AT permet de gérer les différents arrêts de travail liés aux événements que l'on a pu enregistrer dans le système d'information.

Le décompte des journées d'arrêts de travail permet de calculer différents indicateurs de sécurité et en particulier le taux de gravité des accidents par période.

Dans cette option la vision des arrêts de travail est globale mais l'on peut mettre le focus sur un arrêt de travail en particulier. A partir de l'arrêt sélectionné, on pourra également mettre en évidence l'ensemble des arrêts de travail concernant le collaborateur et/ou l'ensemble des arrêts concernant l'accident étudié.

Dans cette vision collective on peut également noter la présence de trois dates suivantes :

- Date de début d'arrêt
- Date de fin d'arrêt
- Date de reprise

Le nombre de jours d'arrêts calculé correspondra toujours à la différence entre la date de fin d'arrêt et la date de début de l'arrêt de travail. Ce nombre de jours correspond à des jours calendaires (Samedi et Dimanche inclus). Ce nombre de jours pourra ensuite être modifié dans le cas de contentieux ayant une incidence sur ce nombre de jours.

La saisie d'un arrêt de travail revient à renseigner les champs suivants :

- La date de début de l'arrêt (toujours le lendemain de l'accident).
- La date de fin d'arrêt ou le nombre de jours d'arrêt (l'un se calculant par rapport à l'autre).
- La date de reprise effective du travail.
- La date de fin de prise en charge. Cette date est masquée par défaut et n'apparaît qu'en présence d'un contentieux accepté ayant une incidence sur le nombre de jours d'arrêts. Dans ce cas la date de fin de prise en charge se substitue à la date de fin d'arrêt pour le calcul du nombre de jours d'arrêts.
- Top de validation de la date de fin d'arrêt : cette information permet de préciser si la date de fin correspond bien à une date réelle ou s'il s'agit d'une date "fictive" positionnée en attendant de connaître la date réelle. Si tel est le cas, la fonction de « Re-calcul des jours d'arrêts » substituera la date du jour à la date de fin d'arrêt au moment du calcul et ce dès lors que la date de fin d'arrêt sera inférieure à la date du jour et tant que celle-ci n'est pas considérée comme validée.
- Top de rechute :
- Cette case à cocher permet de spécifier que l'arrêt de travail est relatif à une rechute. Par défaut, on propose la case « non cochée » pour un premier arrêt et « cochée » pour les arrêts suivants.
- Lorsque la case est décochée sur un arrêt suivant, il s'agit alors d'une prolongation et non d'une rechute. La date de début d'arrêt d'une prolongation est positionnée par défaut à la date de fin de l'arrêt précédent + 1jour. Cette date peut être modifiée dans la mesure où il a été constaté que des médecins peuvent établir des arrêts pour soins par exemple qui interviennent après la reprise du travail mais ne sont pas considérés comme des rechutes.

Il n'est pas possible de saisir un nouvel arrêt de travail tant que le dernier arrêt de l'accident n'est pas validé.

Lorsque le module Self-Service est utilisé, il est possible de créer un arrêt de travail à partir des arrêts provenant de la paie. Pour cela il faut avoir au préalable paramétré les événements qui peuvent être sélectionnés par type d'accident.

# <span id="page-36-0"></span>Chapitre 4 Les coûts d'accident

<span id="page-36-1"></span>Anael Rh module AT permet de gérer les différents coûts liés aux événements que l'on a pu enregistrer dans le système d'information.

## Mise en œuvre du référentiel

<span id="page-36-2"></span>Celui-ci est saisi dans Paramétrage/A.T./Référentiel accident.

#### Types de coûts d'accident

Deux types de coûts peuvent être gérés par le système :

- DIR Direct
- <span id="page-36-3"></span>• IND – Indirect

## Coûts d'accident

Cette fonction permet de référencer l'ensemble des coûts que l'on souhaite gérer. Ces coûts seront qualifiés comme étant de type Direct (Frais hospitalier, Frais médicaux, …) ou Indirect (Arrêt du chantier, …).

Un coût d'accident est donc défini comme suit :

- Un type de coût
- Un coût
- <span id="page-36-4"></span>• Un libellé coût

#### Gestion des coûts d'accident

En vision collective, cette fonction présente l'ensemble des accidents avec éventuellement les totaux des coûts directs et indirects s'y rapportant. De même une consolidation de ces deux montants est affichée au regard de chaque accident.

Les coûts d'accident

En zoomant sur un accident, on obtient alors le détail des différents coûts directs et indirects de ce même accident.

## <span id="page-38-0"></span>Chapitre 5 Contentieux sécurité sociale

## <span id="page-38-1"></span>Gestion simplifiée

Un paramètre situé dans les paramètres généraux par société permet d'opter pour une gestion simplifiée des contentieux. Cette gestion simplifiée permet de saisir directement les taux d'IPP dans la partie « suivi de l'accident » d'une déclaration d'accident du travail et de déclarer si le contentieux est accepté ou rejeté, ce qui aura pour conséquence le rejet de l'accident dans les statistiques.

## <span id="page-38-2"></span>Gestion complète

Anael Rh module AT permet de gérer les différentes étapes de contentieux qui pourraient apparaître avec la sécurité sociale.

<span id="page-38-3"></span>Il est à noter que les résultats de ces contentieux peuvent avoir une incidence sur le nombre de jours d'arrêts de travail attribué lors d'un accident ou sur le taux d'I.P.P. qui aurait été attribué.

#### Mise en œuvre du référentiel

<span id="page-38-4"></span>Celui-ci est saisi dans Paramétrage/A.T./Référentiel accident.

#### Contestataires

Cette fonction permet gérer les différents contestataires.

Un contestataire est qualifié par :

- Un code
- Un libellé

Les contestataires proposés par défaut dans Anael Rh module AT sont :

- Les ayants droits de la victime
- La victime
- La caisse primaire d'assurance maladie
- La caisse régionale d'assurance maladie
- <span id="page-39-0"></span>• L'employeur

#### Origine du recours

Cette fonction permet de gérer les différents éléments que l'on peut contester.

Une origine de recours est qualifiée par :

- Un code
- Un libellé

Les origines de recours proposés par défaut dans Anael Rh module AT sont :

- Contestation du caractère professionnel
- Contestation du caractère professionnel de la ou des lésions
- Contestation du caractère réel
- Contestation de la date de consolidation
- Contestation de la date de guérison
- Contestation du montant des indemnités journalières
- Contestation rechute
- Contestation de l'imputation sur le compte employeur
- <span id="page-39-1"></span>• Contestation du taux d'I.P.P. fixé par la caisse

#### Critères de contestation

Lorsqu'il y a contestation du caractère professionnel, le critère de contestation permet de préciser ce qui est contesté.

Un critère de contestation est qualifié par :

- Un code
- Un libellé

Les critères de contestations proposés par défaut dans Anael Rh module AT sont :

- Evénement soudain
- Lésion physique
- Sur les lieux de travail
- Date, heure et origine connues
- Pendant le temps de travail

## <span id="page-40-0"></span>Modes de contestation

Cette fonction permet de lister les différents modes de contestations possibles :

Un mode de contestation est qualifié par :

- Un code
- Un libellé

Les modes de contestations proposés par défaut dans Anael Rh module AT sont :

- Courrier électronique
- Contestation par simple courrier
- Courrier recommandé
- Courrier recommandé avec accusé de réception
- <span id="page-40-1"></span>• Contestation sur la déclaration d'accident du travail

#### Unités de délais

Fonction simple permettant de définir des unités de délais utilisées dans la fonction de gestion des voies de recours.

Une unité de délai est qualifiée par :

- Un code
- <span id="page-40-2"></span>• Un libellé

#### Voies de recours

Cette fonction permet de lister les différentes voies de recours possibles :

Une voie de recours est décrite par :

- Un code
- Un libellé
- Un délai avant le recours suivant

Les voies de recours que l'on pourrait retrouver sont :

- Cour d'appel
- Cour de cassation
- Cour nationale de l'incapacité et de la tarification
- Commission de recours amiable de la caisse
- Expertise médicale
- Tribunal des affaires de sécurité sociale
- Tribunal du contentieux de l'incapacité

#### <span id="page-41-0"></span>Résultats voies de recours

Cette fonction permet de lister les différents résultats de voies de recours possibles :

Un résultat de voie de recours est défini par :

- Un code
- Un libellé
- Incidence du résultat sur les statistiques : si c'est le cas concerné ne sera plus pris en compte dans les calculs statistiques (en particulier dans le calcul du taux de fréquence).
- Incidence du résultat sur le taux de cotisation
- Incidence du résultat sur le nombre de jours d'arrêts : Pourra modifier le nombre de jours d'arrêt de travail associé à l'accident correspondant.
- Incidence sur le taux d'I.P.P. : pourra modifier le taux d'I.P.P. attribué pour donner suite à l'accident concerné.

Les résultats de voies de recours que l'on pourrait retrouver sont :

- Recours accepté Incidence sur les statistiques = « Oui » afin de sortir l'accident des statistiques.
- En attente du résultat
- Pris en charge Incidence sur taux de cotisation, Incidence sur nombre de jours d'arrêt, Incidence sur taux d'I.P.P. = Oui
- <span id="page-41-1"></span>• Recours rejeté

## Avocats et cabinets juridiques

Cette fonction permet de référencer les différents cabinets juridiques ou avocats ou avocats dans des cabinets juridiques pouvant intervenir dans les contentieux gérés par le système :

Afin de décrire ces intervenants les renseignements suivants sont nécessaires :

- Un code
- <span id="page-41-2"></span>• Nom, prénom, adresse, téléphone et email de l'avocat et/ou du cabinet juridique

#### Médecins conseils

Cette fonction permet de référencer les différents médecins conseils pouvant intervenir dans les contentieux gérés par le système :

Afin de décrire ces médecins les renseignements suivants sont nécessaires :

- Un code
- Nom, prénom, adresse, téléphone et email du médecin

## <span id="page-42-0"></span>Gestion du contentieux avec la sécurité sociale

Lorsqu'un contentieux avec la sécurité sociale se produit pour un accident, il peut s'avérer nécessaire de gérer un certain nombre de phases dans l'évolution de ce contentieux. Divers recours peuvent être émis et Anael Rh module AT permet de suivre l'historique de ces différentes étapes.

Les résultats de ces différents recours peuvent avoir une incidence sur :

- La prise en compte de l'accident dans les calculs statistiques
- Le taux d'I.P.P. attribué à la suite de cet accident
- Le nombre de jours d'arrêts de travail lié à l'accident

Une ouverture de contentieux ou la déclaration d'une étape dans un contentieux s'effectue en renseignant les éléments suivants :

- Contestataire Cf. paragraphe ci-dessus
- Origine du recours Cf. paragraphe ci-dessus
- Voie de recours Cf. paragraphe ci-dessus Dans le cadre d'une ouverture de contentieux, aucune information ne sera demandée à ce niveau.
- Critère de contestation Cf. paragraphe ci-dessus Il est à noter que cette information ne sera réclamée que si l'origine du recours est une contestation du caractère professionnel.
- Mode de contestation  $-$  Cf. paragraphe ci-dessus
- Date de début du recours
- Résultat du recours Cf. paragraphe ci-dessus Pour rappel, c'est le paramétrage de ce résultat qui peut influer sur les statistiques, les taux d'I.P.P. et les jours d'arrêts.
- Date du résultat si nécessaire
- Nouveau taux d'I.P.P. Possibilité d'attribuer un nouveau taux si le résultat du recours le permet. Rappel de l'ancien taux d'I.P.P.
- Nouveau nombre de jours d'arrêts Possibilité d'indiquer un nouveau nombre de jours d'arrêts si le résultat du recours l'autorise. Ce nouveau nombre de jours permet d'actualiser la date de fin de prise en charge sur l'arrêt de travail concerné. Rappel de l'ancien nombre de jours.
- Indication de l'avocat et/ou du cabinet juridique intervenant sur le dossier.
- Indication du médecin conseil concerné.

Il est à noter que l'on peut également associer différents documents (Texte, photos, …) à chacune des étapes du recours et que l'on peut clôturer un recours.

## <span id="page-44-0"></span>Chapitre 6 Gestion des suites judiciaires

Anael Rh module AT permet de gérer les éventuelles suites judiciaires qui pourraient découler d'un accident du travail.

Les procédures judiciaires peuvent être suivies aussi bien par un tribunal civil qu'un tribunal pénal.

Au pénal les informations gérées sont :

- Le procès-verbal
- La mise en examen
- Le jugement avec son résultat Si une condamnation est prononcée, son détail est indiqué.
- L'appel avec son résultat Si une condamnation est prononcée en appel, son détail est indiqué.
- La cassation avec son résultat Si une condamnation est prononcée en cassation, son détail est indiqué.

Au civil les informations gérées sont :

- Le demandeur (Employeur, salarié ou autres)
- L'instance de décision (Commission de conciliation, Tribunal des affaires sociales)
- Le résultat avec son détail
- L'éventuel assureur impliqué

Possibilité d'associer différents documents (Textes, Photos, …) au suivi judiciaire d'un accident.

# <span id="page-46-0"></span>Chapitre 7 Enquête accident

Anael Rh module AT permet d'analyser finement les circonstances d'un accident et de gérer :

- Les actions correctives préconisées.
- Les actions correctives retenues.

Il est à noter qu'il ne s'agit pas d'une gestion des différentes notions constituant le « document unique » ou tout autre document de prévention mais que les résultats d'une enquête accident permettent de faire évoluer ces différents documents.

## <span id="page-46-1"></span>Mise en œuvre du référentiel

<span id="page-46-2"></span>Celui-ci est saisi dans Paramétrage/A.T./Référentiel accident.

## Famille d'actions correctives

Cette option permet de référencer les différentes familles d'actions correctives à mettre en œuvre dans le cadre de la gestion de l'enquête accident.

Les familles d'actions correctives sont qualifiées par :

- Un code famille d'action
- Un libellé famille d'action
- On retrouve par exemple dans cette table :
- 01 Formation
- 02 Equipement
- <span id="page-46-3"></span> $\mathbb{R}^n$  .

## Gestion de l'enquête accident

Cette option permet de gérer les informations suivantes :

Les dates de début et de fin d'enquête avec le nom de la personne qui en effectue la clôture.

#### Enquête accident

- Les personnes présentes et les personnes absentes lors de l'enquête.
- La liste des documents analysés.
- L'enquête accident permet de préconiser un certain nombre d'actions par la saisie de :
- Actions correctives préconisées.
- Commentaires associés à ces actions.
- Une liste d'actions retenues est également gérée. Pour chacune de ces actions les éléments suivants sont gérés :
- Famille d'action retenue Cf. paragraphe ci-dessus
- Libellé expliquant l'action retenue.
- Personne responsable désignée pour l'action.
- Date de création.
- Date cible retenue pour la mise en place de cette action.
- Date à laquelle l'action a été réalisée.
- Personne qui a validée la mise en place de l'action.
- Date de validation
- Personne qui a vérifié la mise en place de l'action.
- Date de réalisation de la vérification.
- <span id="page-47-0"></span>• Il est à noter que l'on peut également associer différents documents (Texte, Photos, …) à chaque enquête accident.

## Edition de l'enquête accident

Cette option permet d'éditer les différentes informations relatives à une enquête accident. La présentation est la suivante :

- Informations concernant la société employant la personne accidentée.
- Informations concernant la victime (Nom, Prénom, Date de naissance, …).
- Informations concernant l'accident (Référence, Date d'accident, ...).
- Informations relatives à l'enquête accident (Date de début d'enquête, Personnes présentes, …)
- Analyse détaillée de l'accident.
- Actions correctives préconisées.
- Liste des actions correctives retenues.

# <span id="page-48-0"></span>Chapitre 8 Historique des accidentés

Il est possible d'obtenir une vue synthétique des différents événements survenus à un collaborateur. Il est à noter également que dans le cas d'une mutation inter-société, Anael Rh tient compte des événements d'accidents antérieurs.

Cette option présente dans un premier temps la liste des personnes victimes au moins une fois d'un événement. Le nombre d'événements survenus est ici indiqué au regard de chaque collaborateur.

## <span id="page-48-1"></span>Historique des accidents d'un collaborateur

Un focus peut être porté sur un collaborateur en particulier afin d'obtenir le détail des différents événements le concernant.

Un premier tableau présente la liste des accidents par ordre chronologique avec :

- La date de survenance
- Le chantier
- Le total des jours d'arrêts relatif à chaque événement
- Les différentes lésions
- Les éléments matériels en cause
- Information indiquant si un contentieux avec la sécurité sociale a eu lieu
- Information indiquant s'il y a eu des suites judiciaires

Un zoom est alors possible sur :

- Le détail complet de la déclaration d'accident
- Les différentes étapes concernant un contentieux avec la sécurité sociale
- Les suites judiciaires
- Un second tableau présente les différents arrêts de travail obtenus dans le temps par le collaborateur.

## <span id="page-49-0"></span>Edition de l'historique des accidents d'un collaborateur

Une édition récapitulative de l'ensemble des informations évoquées ci-dessus est également possible, à savoir pour un collaborateur :

- La liste de ses accidents
- La liste de ses arrêts de travail
- Un récapitulatif des étapes de contentieux avec la sécurité sociale
- Un récapitulatif des suites judiciaires

<span id="page-49-1"></span>Il est à noter que l'édition peut prendre en compte ou pas des évènements antérieurs à une mutation inter-société

## Edition de la fiche anthropométrique

Cette édition permet d'avoir une vue plus graphique des informations citées ci-dessus.

En effet, pour un collaborateur, il s'agit de l'édition d'une seule page contenant :

- La liste des accidents
- La liste des arrêts de travail
- Un tableau présentant les tranches horaires de survenance des accidents en précisant la nature des lésions subies.
- Un tableau présentant les jours de la semaine de survenance des accidents en précisant la nature des lésions subies.
- Un tableau présentant une répartition des accidents par mois en précisant la nature des lésions subies.
- Un mannequin présentant les différentes lésions subies en précisant :
- Les lieux des lésions
- Les natures des lésions et leur nombre

Il est à noter que l'édition peut prendre en compte ou pas des évènements antérieurs à une mutation inter-société

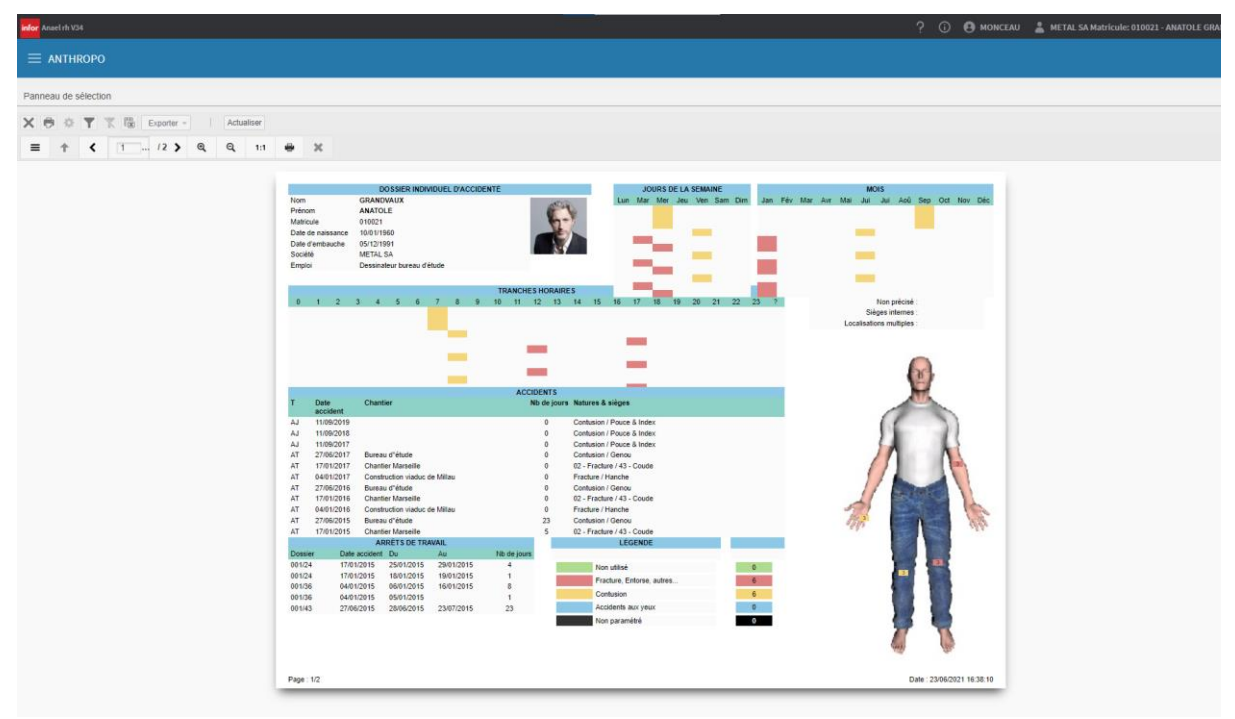

Fiche anthropométrique d'un collaborateur

## <span id="page-52-0"></span>Chapitre 9 Les différents traitements

## <span id="page-52-1"></span>Les recalculs

Différentes fonctions de calcul sont nécessaires au bon fonctionnement d'Anael Rh module AT. Ces fonctions peuvent être lancées :

- Automatiquement via un paramétrage effectué dans l'administration d'Anael Rh (cf. option : service Anael Rh).
- <span id="page-52-2"></span>• Manuellement en cas de besoin, depuis l'option de menu standard dans Anael Rh (cf. Menu A.T., sous-menu Traitements)

## Recalcul des jours d'arrêt

Accès : Infor Anael Rh/A.T./Traitements/Recalcul des jours d'arrêt

Ce traitement doit être connecté pour un lancement automatique quotidien (en début de journée de préférence). En effet, ce service permet de réactualiser automatiquement le nombre de jours d'arrêt d'un accident tant que la date de reprise n'est pas validée.

## <span id="page-52-3"></span>Recalcul des statistiques

Accès : Infor Anael Rh/A.T./Traitements/Recalcul des statistiquesCe traitement doit être connecté pour un lancement automatique mensuel. En effet, ce service permet de réactualiser automatiquement les tables servant à éditer les analyses statistiques sur les Accidents du Travail.

## <span id="page-52-4"></span>Les restitutions statistiques

Il s'agit de trois vues permettant de visualiser les différents indicateurs de sécurité pour une période et un périmètre d'analyse donné.

## <span id="page-53-0"></span>Statistiques par société

Accès : Infor Anael Rh/A.T./Traitements/Statistiques par société

Affichage d'un tableau présentant les indicateurs suivants pour le mois d'analyse, l'année en cours et les douze derniers mois :

- Le total des heures travaillées
- Le nombre d'événements avec arrêts
- Le nombre d'événements sans arrêts
- Le nombre de jours d'arrêts dans la période analysée
- Le taux de fréquence des accidents. Il s'agit de :
- (Evénements avec arrêts / Heures travaillées) \* 1000000
- Le taux de gravité des accidents. Il s'agit de :
- (Nombre de jours d'arrêts / Heures travaillées) \* 1000
- Le taux de fréquence global des accidents. Il s'agit de :
- (Evénements avec arrêts et sans arrêt / Heures travaillées) \* 1000000

<span id="page-53-1"></span>Affichage d'un tableau présentant les quinze derniers événements survenus avec possibilité de zoomer sur un accident en particulier.

#### Statistiques par structures

Accès : Infor Anael Rh/A.T./Traitements/Statistiques par stucture

<span id="page-53-2"></span>Les informations affichées sont les mêmes que celles décrites ci-dessus mais le périmètre d'analyse n'est plus la société mais les structures (Voir chapitres sur les structures).

#### Statistiques par directions régionales

Accès : InforéAnael Rh/A.T./Traitements/Statistiques directions régionales

Les informations affichées sont les mêmes que celles décrites ci-dessus mais le périmètre d'analyse n'est plus la société mais la direction régionale (Voir chapitres sur les structures – structure 3 en particulier).

## <span id="page-54-0"></span>Chapitre 10 Les indicateurs

## <span id="page-54-1"></span>Liste des accidents

Accès : Infor Anael Rh/A.T./Indicateurs/Liste accidents

Les paramètres de soumission sont :

- Une date de début et de fin de période,
- Le type d'événement (un seul ou tous),
- Le type de taux AT (bureau ou hors bureau ou tous)
- Le code risque AT (un seul ou tous)
- Le type de collaborateur (permanent, intérimaire ou tous),
- Les accidents (rejetés ou non ou tous),
- Case à cocher détail afin de lister les événements extraits en détaillant les informations.

Les données extraites sont celles définies ci-dessous :

- Nombre d'événements,
- Nombre d'accidents du travail,
- Nombre de maladies professionnelles,
- Nombre d'incidents,
- Nombre d'événements avec arrêt de travail,
- Nombre d'événements sans arrêt de travail,
- Nombre de jours d'arrêt,
- Nombre d'accidents mortel,
- Nombre d'accidents graves,
- Nombre d'accidents avec invalidité.

La case à cocher détail permet de lister les événements trouvés en détail.

Il existe 3 versions de cette liste :

- Par société, établissement,
- Par structure,
- Par direction régionale (structure 3).

## <span id="page-55-0"></span>Indicateur de sécurité

Accès : Infor Anael Rh/A.T./ Indicateurs/ Indicateurs sécuritéEdition des indicateurs de sécurité. Les accidents pris en compte dans cette analyse sont ceux pour lesquels un chantier existant dans la table des chantiers a été précisé. Les chantiers n'ayant plus d'heures travaillées, plus d'événement et plus de jours d'arrêts sur la période analysée ne seront pas présentés.

Les paramètres de soumission sont :

- Une date de début et de fin de période,
- Le type d'événement (un seul ou tous),
- Le type de taux AT (bureau ou hors bureau ou tous)
- Le code risque AT (un seul ou tous)
- Le type de collaborateur (permanent, intérimaire ou tous),
- Les accidents (rejetés ou non ou tous),
- Un code chantier ou tous les chantiers,
- Case à cocher détail afin de prendre en compte les événements extraits en détaillant les informations.

Les données extraites sont celles définies ci-dessous :

- Le nombre d'heures travaillées,
- Nombre d'événements (accidents/maladies),
- Nombre d'événements avec arrêt de travail,
- Nombre d'événements sans arrêt de travail,
- Nombre de jours d'arrêt,
- Taux de fréquence absolu,
- Taux de fréquence,
- Taux de gravité.

La case à cocher détail permet de lister les événements trouvés en détail.

Il existe 4 versions de cette liste :

- Par société, établissement,
- Par structure.
- Par structure consolidation (la consolidation des différents résultats est effectuée pour chaque niveau de structure et pour chaque chantier),
- Par direction régionale (structure 3).

# <span id="page-56-1"></span><span id="page-56-0"></span>Liste des jours d'arrêt

## Accès : Infor Anael Rh/A.T./Indicateurs/Jours d'arrêt/Liste des jours d'arrêt par code risque

Paramètre de soumission

- Date de début et de fin de période,
- Société, établissement,
- Code risque AT (un seul ou tous),
- Type de taux (Bureau, Hors bureau),
- Le type de collaborateur (permanent, intérimaire ou tous),
- Les accidents (rejetés ou non ou tous),
- Collaborateurs connus (ou, non, tous)
- Détail (oui/non)

Données extraites

- Jours d'arrêt,
- Jours d'arrêt de la période,
- Matricule,
- N° d'immatriculation,
- Intérimaires
- Invalidité Permanente Partielle
- Taux

## <span id="page-57-0"></span>Statistiques sur les accidents du travail

Accès : Infor Anael Rh/A.T./Indicateurs/Statistiques accidents/Statistiques

Paramètre de soumission

- Date de début et de fin de période,
- Société, établissement,
- Chantier,
- Type d'accident (un seul ou tous),
- Type de taux (Bureau, Hors bureau ou tous),
- Code risque AT (un seul ou tous),
- Le type de collaborateur (permanent, intérimaire ou tous),
- Les accidents (rejetés ou non ou tous),
- Type de calcul (instantané ou cumulé).

Statistiques mensuelles pour le mois d'analyse, l'année en cours et les 12 derniers mois. Cette édition ne concerne que les accidents avec un code chantier.

Données extraites :

- Heures travaillées,
- Evénements avec arrêt,
- Evénements sans arrêt,
- Nombre de jours d'arrêt,
- Arrêt en cours au jour de l'édition,
- Taux de fréquence,
- Taux de gravité,
- Taux de fréquence global.

15 derniers événements :

- Type d'événement,
- Date,
- Nom et Prénom de la victime,
- Nombre de jours d'arrêt, en rouge si pas de date de reprise,
- Chantier.

Evolution du taux de fréquence et du taux de gravité sur les 5 dernières années.

Evolution du taux de fréquence et du taux de gravité sur les 12 derniers mois (en instantané ou en cumulé).

Il existe 3 versions de cet indicateur :

- Par société, établissement,
- Par structure,
- Par direction régionale (structure 3).

# <span id="page-58-0"></span>Cadran de prévention

Accès : Infor Anael Rh/A.T./Indicateurs/Statistiques accidents/Cadran

Diagramme de type "Nuage de points" représentant le positionnement des sociétés et établissements dans un tableau d'évolution des taux de fréquence et taux de gravité. Les accidents pris en compte dans cette statistique sont ceux pris en compte pour les statistiques (pas rejetés) et pour lesquels un chantier existant dans la table des chantiers a été précisé.

Paramètre de soumission

- Date de début et de fin de période,
- Société, établissement,
- Type d'accident (un seul ou tous),
- Type de taux (Bureau, Hors bureau ou tous),
- Code risque AT (un seul ou tous),
- Le type de collaborateur (permanent, intérimaire ou tous),

Il existe 3 versions de cet indicateur :

- Par société, établissement,
- Par structure,
- <span id="page-58-1"></span>• Par direction régionale (structure 3).

## Statistiques par natures des lésions

Accès : Infor Anael Rh/A.T./Indicateurs/Statistiques accidents/Statistique pa nature de lésions

Analyse du nombre d'événements sur une période en fonction de différents critères de regroupement disponible dans la déclaration d'accident ou dans l'analyse accident. Les critères disponibles sont :

- Nature de lésions
- Sièges des lésions
- Eléments matériels
- Facteurs d'accidents
- **Dangers**

Seuls les accidents non rejetés sont pris en compte.

Les critères de sélection sont :

- Société, Etablissement,
- Type d'accident (un seul ou tous),
- Type de taux (Bureau, Hors bureau ou tous),
- Code risque AT (un seul ou tous),
- Type de collaborateur (permanent, intérimaire ou tous).

<span id="page-59-0"></span>•

## Fiche anthropométrique

Accès : Infor Anael Rh/A.T./Indicateurs/Statistique accidents/Fiches anthropométriques

Cette analyse présente :

- Une répartition des accidents et des lésions par heure de survenance,
- Une répartition des accidents et des lésions par jour de la semaine,
- Une répartition des accidents et des lésions par mois,
- Une localisation des lésions sur un mannequin,
- Une liste des accidents (à la demande),
- Une liste des arrêts de travail (à la demande).

Les critères de sélection sont :

- La période d'analyse,
- Société, établissement,
- Type d'accident (un seul ou tous),
- Type de taux (Bureau, Hors bureau ou tous),
- Code risque AT (un seul ou tous),
- Le type de collaborateur (permanent, intérimaire ou tous),
- Manager des collaborateurs (un seul ou tous)
- Les accidents (rejetés ou non ou tous).

Il existe 3 versions de cet indicateur :

- Par société, établissement,
- Par structure.
- Par direction régionale (structure 3).

# <span id="page-60-0"></span>Etat des contestations

Accès : Infor Anael Rh/A.T./Indicateurs/Contentieux et suites judiciaires/Etat des contestationsEdition des informations relatives au contentieux avec la Sécurité Sociale.

Critères de sélection :

- Société (une ou toutes),
- Résultat de la voie de recours (une ou toute),
- Période d'analyse.

Les informations extraites sont :

- Nom, prénom du collaborateur,
- Numéro d'accident,
- Date de l'accident,
- Origine du recours,
- Voie de recours,
- Date d'ouverture du recours,
- Résultat de la contestation,
- Date du résultat.

# <span id="page-61-0"></span>Etat des gains

Accès : Infor Anael Rh/A.T./Indicateurs/Contentieux et suites judiciaires/Etat des gains

Edition de l'état des gains (en jours d'arrêts et/ou taux d'IPP) relatifs au contentieux avec la Sécurité Sociale. Vous pourrez sélectionner une analyse par contestataire ou par origine de voie de recours ou par voie de recours ou par critère de contestation.

Critères de sélection :

- Un des critères listés ci-dessus (une valeur ou toutes),
- Société,
- Résultat de la voie de recours (une ou toute),
- Période d'analyse.

Les informations extraites sont :

- Contestataire,
- Origine de la voie de recours,
- Nom, prénom du collaborateur,
- Numéro d'accident,
- Date de l'accident,
- Ancien et nouveau nombre de jours d'arrêts,
- Gain,
- Ancien et nouveau taux d'IPP,
- Gain.

# <span id="page-62-0"></span>Suites judiciaires

Accès : Infor Anael Rh/A.T./Indicateurs/Contentieux et suites judiciaires/Synthèse des suites iudiciaires

Edition des informations relatives aux suites judiciaires des accidents.

Critères de sélection :

- Période d'analyse, se base sur les dates de procès verbal, de mise en examen, de jugement, ...
- Société (un ou toutes),
- Plainte au civil ou au pénal.

Les informations extraites sont :

- Nom et prénom du collaborateur,
- Numéro d'accident,
- Date d'accident,
- Faute inexcusable (oui/non),
- Demandeur,
- Demande acceptée (oui/non),
- Majoration du taux (oui/non),
- Majoration forfaitaire (oui/non),
- Prise en charge par l'assurance (oui/non),
- Date de la demande,
- Instance de décision,
- Date de la condamnation,
- Taux
- Montant.
- Nom assurance.

## <span id="page-64-0"></span>Chapitre 11 Déclaration d'Accident du Travail - EDI

## <span id="page-64-1"></span>Généralités

Le module **Déclaration d'accidents du travail EDI** est un module complémentaire au module **Accidents du Travail**. A ce titre, il nécessite une clé de déverrouillage qui lui est propre. Ce module permet de générer un fichier compressé (extension .zip) qui pourra ensuite être déposé sur le site de déclarations sociales Net Entreprises.

<span id="page-64-2"></span>Anael Rh V3R4 a reçu l'agrément du Centre National de Dépôt et d'Agrément (CNDA) afin de pouvoir produire la déclaration AT en mode EDI.

## Paramétrage

L'envoi de la déclaration d'accident du travail par EDI nécessite un complément de paramétrage pour certaines tables déjà existantes. Ce paramétrage permet d'établir la correspondance entre les codifications propres à Anael Rh et les codifications imposées par le CNDA pour la déclaration d'accident du travail au format XML.

Ces tables concernées par ce paramétrage complémentaire sont :

- CPAM (Caisse Primaire d'Assurance Maladie)
- CRAM (Caisse Régionale d'Assurance Maladie)
- Emploi
- **Statut**
- Risque

**Erreur ! Utilisez l'onglet Accueil pour appliquer Heading 6 au texte que vous souhaitez faire apparaître ici.**

#### Exemple pour les CPAM :

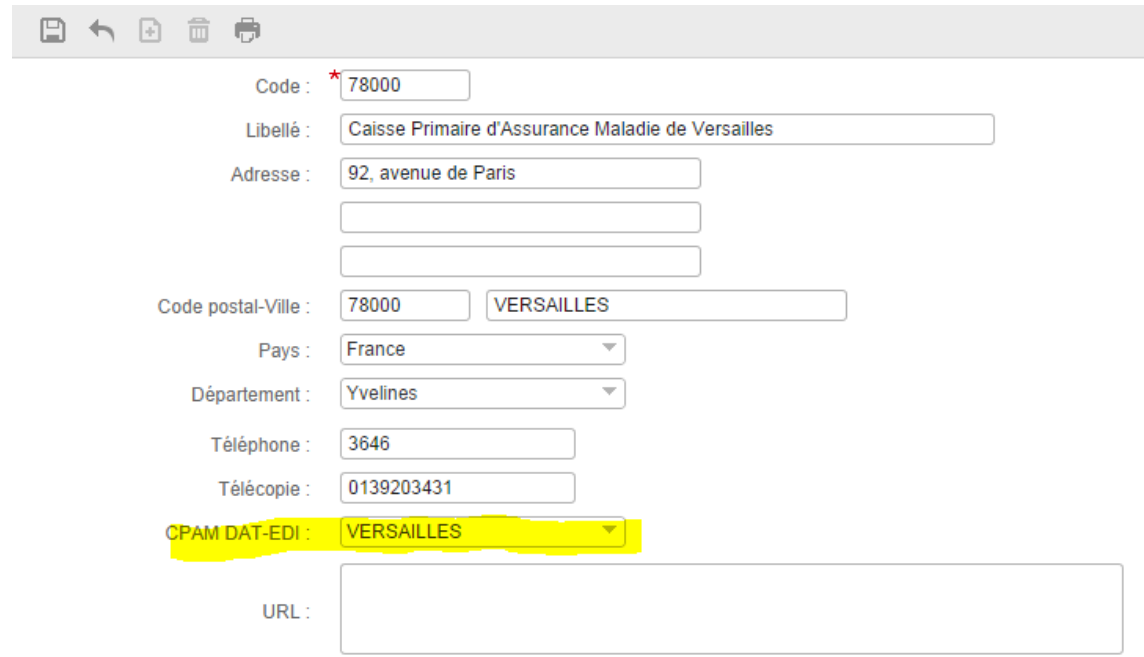

## <span id="page-65-0"></span>Saisie de la déclaration d'accident

Pour saisir, dans Anael Rh, la déclaration d'accident du travail qui sera envoyée par EDI, utilisez l'option de déclaration Infor Anael Rh/A.T/Accidents/Gestion des accidents.

La saisie est la même que pour le modèle Cerfa, excepté pour certaines zones rendues obligatoires. Cette spécificité permet de générer le fichier XML EDI et d'éviter le rejet de la déclaration.

Nous vous conseillons vivement de renseigner ces informations dans le dossier collaborateur. Lors de la création du dossier accident, les informations enregistrées sont prépositionnées, ce qui évite les messages d'erreur en cas d'absence d'information à l'enregistrement.

Ces zones sont obligatoires pour une déclaration EDI :

- Heure de l'accident
- Horaires de travail du salarié
- Lésion, au moins une lésion doit-être saisie
- Objet dont le contact a blessé la victime
- Date et heure de constat ou de connaissance de l'accident

Le panel **Informations EDI** contient également des informations obligatoires, spécifiques à ce type de déclaration. Ces champs sont pré-alimentés grâce au paramétrage préalable que vous aurez effectué, mais restent modifiables :

- Le code EDI de la Caisse Primaire d'Assurance Maladie
- Le code EDI de la Caisse Régionale d'Assurance Maladie
- Le code profession EDI, issu de la table des emplois

• Le code qualification professionnelle EDI, issue de la table des statuts

Les boutons **Lieu transport victime** et **Assurance Tiers en cause** vous permettent de saisir ces informations non obligatoires.

Ce tableau présente la saisie des adresses :

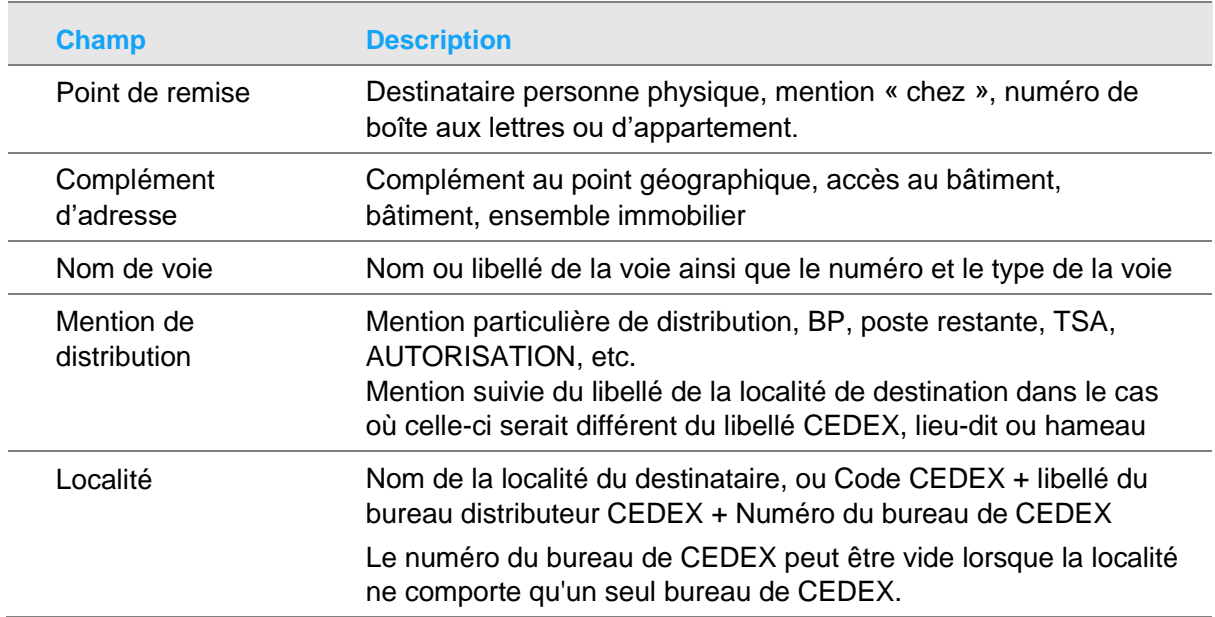

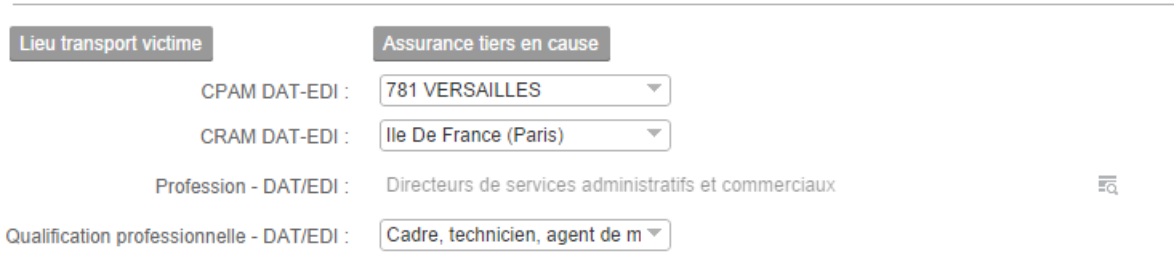

# <span id="page-68-0"></span>Chapitre 12 Gestion des déclarations<br>
par EDI

L'option de menu **Gestion des déclarations par EDI** (accès : Infor Anael Rh/A.T./Accidents/Gestion des déclarations par EDI) permet de générer un fichier ZIP contenant des fichiers XML de déclaration d'accidents.

Un fichier de déclaration peut contenir plusieurs déclarations d'accidents, à la condition que celles-ci soient relatives à un seul Siret, d'où le filtre sur le code société et le Siret de l'établissement.

Pour constituer une déclaration, vous devez sélectionner ces informations :

- Le signataire,
- Les accidents à déclarer,
- Les éventuelles pièces jointes à transmettre.

Précisions :

- La signature est une information calculée et non saisissable.
- Le numéro de Siret mentionné au niveau du signataire est celui que vous utilisez pour vous connecter au portail Net-Entreprise. Ce numéro est intégré au fichier de déclaration au moment de sa génération et une comparaison est effectuée au moment du dépôt pouvant conduire au rejet du fichier en cas de non-concordance. Ce numéro peut être différent de celui des accidents déclarés.
- Les documents pouvant être joints à la déclaration d'un accident doivent avoir été préalablement enregistrés dans les documents associés à cet accident.
- Les accidents ayant déjà fait l'objet d'une déclaration par EDI ne sont plus proposés dans la liste des accidents pouvant être déclarés.

Cliquez sur le bouton **Enregistrer** pour valider les différentes informations saisies. Si vous activez la case **Générer DAT-EDI**, le fichier ZIP de déclaration sera généré lors de la validation.

Le fichier ZIP généré contient ces fichiers :

- Un fichier XML d'entête : EDA-xxxxxxxxx.xml
- Pour chaque déclaration d'accident sélectionnée, un fichier XML DAT-xxxxxxxxxxx.xml

Ne modifiez pas manuellement les fichiers XML générés. La déclaration peut alors être refusée par Net Entreprise. Une fois le fichier généré, vous pouvez le déposer sur le portail Net Entreprises.

Si toutefois vous deviez intervenir manuellement sur les fichiers XML générés, assurez-vous de les enregistrer au format UTF-8 sans BOM, seul format accepté par le portail Net-Entreprises.

**Erreur ! Utilisez l'onglet Accueil pour appliquer Heading 6 au texte que vous souhaitez faire apparaître ici.**

Dans les paramètres de configuration, il est possible de spécifier le format de fichier dans lequel on souhaite recevoir les comptes-rendus : xml ou PDF.